# LMS Snap Shots:

**1. Login:** Use login into system using His/her Private Username and password.

| Lead Management System                        |  |
|-----------------------------------------------|--|
| Login<br>Username: admin<br>Password: ••••••• |  |
|                                               |  |

**2. Homepage:** User login into system through username and password than after display the system homepage and then user select the option.

|           |             |       |          |        | Lead Ma         | nager  |  |  |  |  |  |
|-----------|-------------|-------|----------|--------|-----------------|--------|--|--|--|--|--|
| Hello,adr | lello,admin |       |          |        |                 |        |  |  |  |  |  |
| Campaign  | Lead        | Batch | User Mgt | Report | Change Password | Logout |  |  |  |  |  |
|           |             |       |          |        |                 |        |  |  |  |  |  |
|           |             |       |          |        |                 |        |  |  |  |  |  |
|           |             |       |          |        |                 |        |  |  |  |  |  |
|           |             |       |          |        |                 |        |  |  |  |  |  |
|           |             |       |          |        |                 |        |  |  |  |  |  |
|           |             |       |          |        |                 |        |  |  |  |  |  |
|           |             |       |          |        |                 |        |  |  |  |  |  |
|           |             |       |          |        |                 |        |  |  |  |  |  |
|           |             |       |          |        |                 |        |  |  |  |  |  |
|           |             |       |          |        |                 |        |  |  |  |  |  |

## 3. Campaign Management: In Campaign management menu user create, edit, delete and

complete the campaign.

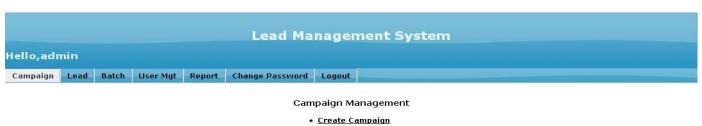

<u>Edit Campaign</u>
<u>Delete Campaign</u>
<u>Complete Campaign</u>

4. Create Campaign: Create Campaign menu in which user create campaign.

|           | Lead Management System |       |          |        |                 |                                         |  |  |  |  |  |
|-----------|------------------------|-------|----------|--------|-----------------|-----------------------------------------|--|--|--|--|--|
| Hello,adn | tello,admin            |       |          |        |                 |                                         |  |  |  |  |  |
| Campaign  | Lead                   | Batch | User Mgt | Report | Change Password | Logout                                  |  |  |  |  |  |
|           |                        |       |          |        | A               | Add Campaign                            |  |  |  |  |  |
|           |                        |       |          |        |                 |                                         |  |  |  |  |  |
|           |                        |       |          |        | Compaign Name:  |                                         |  |  |  |  |  |
|           |                        |       |          |        | Start Date:     | (dd-MM-yy)                              |  |  |  |  |  |
|           |                        |       |          |        | End Date:       | (dd-MM-yy)                              |  |  |  |  |  |
|           |                        |       |          |        |                 | ] Enable                                |  |  |  |  |  |
|           |                        |       |          |        | Add             | Add Your Fields<br>d Field Remove Field |  |  |  |  |  |
|           |                        |       |          |        |                 | ADD                                     |  |  |  |  |  |

5. Edit Campaign: Edit campaign menu in which user edit the campaign details.

|            | nin  |                |               |                            |              |              |
|------------|------|----------------|---------------|----------------------------|--------------|--------------|
| ampaign    | Lead | Batch User Mgt | Report Change | e Password Logout          |              |              |
|            |      |                |               | Edit Campaign              |              |              |
| ampaign    |      |                |               |                            |              |              |
| The second |      | Campa          | aign 🔺 🔻      | Start Date 🔺 🚽             | End Date 🔺 👻 | Enable 🔺     |
| 1          |      | campa          | ign1          | 23-Apr-2012                | 30-Apr-2012  | true         |
| 2          | 2    | campa          | ign2          | 06-May-2012                | 17-May-2012  | true         |
| 3          | 3    | campa          | ign3          | 08-May-2012                | 17-May-2012  | true         |
| / B / P    | ф    |                |               | is a Page 1 of 1 ->>> 15 💌 |              | View 1 - 3 o |
| 10000      |      |                |               |                            |              |              |
|            |      |                |               |                            |              |              |
|            |      |                |               |                            |              |              |
|            |      |                |               |                            |              |              |
|            |      |                |               |                            |              |              |
|            |      |                |               |                            |              |              |
|            |      |                |               |                            |              |              |
|            |      |                |               |                            |              |              |

6. Delete Campaign: Delete menu in which user delete the campaign and its details.

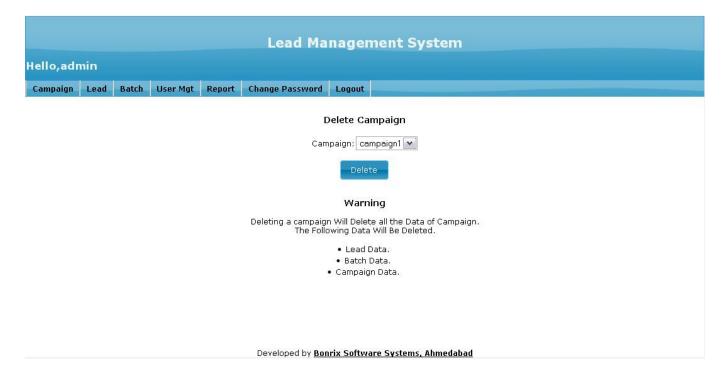

6. Complete Campaign: Complete campaign menu in which user completed the campaign.

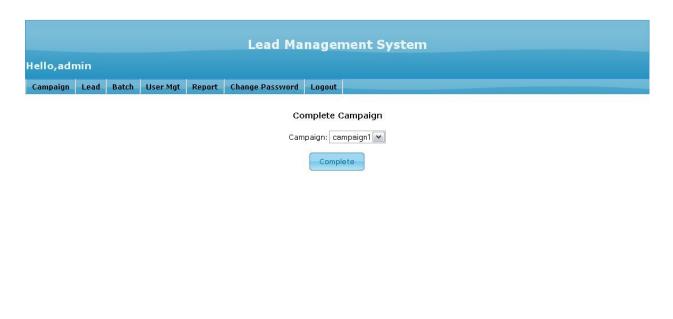

**7. Lead Management:** In Lead management menu user Import lead, edit lead and assign lead to user.

|           |                        |       |          |        | Load Ma                 | nadom                                   | ant Sveta     | 194   |  |  |  |
|-----------|------------------------|-------|----------|--------|-------------------------|-----------------------------------------|---------------|-------|--|--|--|
|           | Lead Management System |       |          |        |                         |                                         |               |       |  |  |  |
| Hello,adr | tello,admin            |       |          |        |                         |                                         |               |       |  |  |  |
| Campaign  | Lead                   | Batch | User Mgt | Report | Change Password         | Logout                                  |               |       |  |  |  |
|           |                        |       |          |        |                         |                                         |               |       |  |  |  |
|           |                        |       |          |        | Ŀ                       | ead Manage                              | ement         |       |  |  |  |
|           |                        |       |          |        |                         | • Import Le                             |               |       |  |  |  |
|           |                        |       |          |        |                         | • <u>Edit Lea</u><br>• <u>Assign Le</u> |               |       |  |  |  |
|           |                        |       |          |        |                         | - HUNGH LC                              | <u>uu</u>     |       |  |  |  |
|           |                        |       |          |        |                         |                                         |               |       |  |  |  |
|           |                        |       |          |        |                         |                                         |               |       |  |  |  |
|           |                        |       |          |        |                         |                                         |               |       |  |  |  |
|           |                        |       |          |        |                         |                                         |               |       |  |  |  |
|           |                        |       |          |        |                         |                                         |               |       |  |  |  |
|           |                        |       |          |        |                         |                                         |               |       |  |  |  |
|           |                        |       |          |        |                         |                                         |               |       |  |  |  |
|           |                        |       |          |        |                         |                                         |               |       |  |  |  |
|           |                        |       |          |        |                         |                                         |               |       |  |  |  |
|           |                        |       |          |        |                         |                                         |               |       |  |  |  |
|           |                        |       |          |        | Developed by <b>Bor</b> | irix Software                           | Systems, Ahme | dabad |  |  |  |

**8. Import Lead:** In import lead menu user import the lead in to campaign.

|           | Lead Management System |       |          |        |                         |                                  |  |  |  |  |  |
|-----------|------------------------|-------|----------|--------|-------------------------|----------------------------------|--|--|--|--|--|
| Hello,adr | lello,admin            |       |          |        |                         |                                  |  |  |  |  |  |
| Campaign  | Lead                   | Batch | User Mgt | Report | Change Password         | Logout                           |  |  |  |  |  |
|           |                        |       |          |        |                         | Import Lead                      |  |  |  |  |  |
|           |                        |       |          |        | Campaign: ca            |                                  |  |  |  |  |  |
|           |                        |       |          |        | File:                   | Browse                           |  |  |  |  |  |
|           |                        |       |          |        |                         | Upload                           |  |  |  |  |  |
|           |                        |       |          |        |                         |                                  |  |  |  |  |  |
|           |                        |       |          |        |                         |                                  |  |  |  |  |  |
|           |                        |       |          |        |                         |                                  |  |  |  |  |  |
|           |                        |       |          |        |                         |                                  |  |  |  |  |  |
|           |                        |       |          |        |                         |                                  |  |  |  |  |  |
|           |                        |       |          |        |                         |                                  |  |  |  |  |  |
|           |                        |       |          |        | Developed by <b>Bor</b> | nrix Software Systems, Ahmedabad |  |  |  |  |  |

9. Edit Lead: In edit lead menu user edit the lead details campaign wise .

| mpaign  | Lead | Batch   | User Mgt | Report Ch   | ange Password | Logout     |           |            |   |             |        |      |
|---------|------|---------|----------|-------------|---------------|------------|-----------|------------|---|-------------|--------|------|
| mpaiyii | Leau | Batti   | USER Myt | Report Ch   | anye Passwuru | LUYUUL     |           |            |   |             |        |      |
|         |      |         |          |             |               | Edit L     | ead       |            |   |             |        |      |
|         |      |         |          |             | Can           | npaign: ca | mpaign1 💌 |            |   |             |        |      |
|         |      |         |          |             |               | Edi        |           |            |   |             |        |      |
|         |      |         |          |             |               | Ear        |           |            |   |             |        |      |
| ad Dat  | a    |         |          |             |               |            |           |            |   |             |        |      |
| ID      | -    | Name -  |          | Address     |               | City       |           | Mobile     | 1 | Jpload File | Assign | Flag |
| 1       |      | Ameet   |          | Gayatri Nag | ar            | Talaja     | 9         | 9016646633 |   | test.xlsx   | tru    | e    |
| 2       |      | Tushar  |          | Shivaji Nag | ər 📕          | Talaja     | (         | 9033333333 |   | test.xlsx   | tru    | e    |
| 3       |      | Purvesh |          | Gulab Naga  | ir Ja         | amnagar    | 9         | 9033420115 |   | test.xlsx   | tru    | e    |
| 4       |      | Ameet   |          | Gayatri Nag | ar            | Talaja     | 9         | 9016646633 |   | test.xlsx   | tru    | e    |
| 5       |      | Tushar  |          | Shivaji Nag | ər 🛛          | Talaja     |           | 9033333333 |   | test.xlsx   | tru    | e    |
| 6       |      | Purvesh |          | Gulab Naga  | ır Ja         | amnagar    |           | 9033420115 |   | test.xlsx   | tru    | e    |
|         |      |         |          |             |               |            |           |            |   |             |        |      |

**10. Assign Lead:** In assign lead menu user assign lead to user by criteria wise, batch wise assign and batch size wise assign.

| Lead Management System |                                                                                   |       |          |        |                 |            |    |  |  |  |  |
|------------------------|-----------------------------------------------------------------------------------|-------|----------|--------|-----------------|------------|----|--|--|--|--|
| ello,adr               |                                                                                   |       |          |        |                 |            |    |  |  |  |  |
| Campaign               | Lead                                                                              | Batch | User Mgt | Report | Change Password | Logout     |    |  |  |  |  |
|                        |                                                                                   |       |          |        |                 | Lead Assig | IN |  |  |  |  |
|                        | <ul> <li><u>Criteria Wise Assign</u></li> <li><u>Batch Wise Assign</u></li> </ul> |       |          |        |                 |            |    |  |  |  |  |
|                        | <u>Batch Size Wise Assign</u>                                                     |       |          |        |                 |            |    |  |  |  |  |
|                        |                                                                                   |       |          |        |                 |            |    |  |  |  |  |
|                        |                                                                                   |       |          |        |                 |            |    |  |  |  |  |
|                        |                                                                                   |       |          |        |                 |            |    |  |  |  |  |
|                        |                                                                                   |       |          |        |                 |            |    |  |  |  |  |
|                        |                                                                                   |       |          |        |                 |            |    |  |  |  |  |
|                        |                                                                                   |       |          |        |                 |            |    |  |  |  |  |
|                        |                                                                                   |       |          |        |                 |            |    |  |  |  |  |
|                        |                                                                                   |       |          |        |                 |            |    |  |  |  |  |
|                        |                                                                                   |       |          |        |                 |            |    |  |  |  |  |

**11. Criteria Wise Assign:** In criteria wise assign menu in which user assign lead to user by criteria.

|           |      |          |          |        | Lead Ma                 | nagen                         | nent Syste        | m     |             |                    |
|-----------|------|----------|----------|--------|-------------------------|-------------------------------|-------------------|-------|-------------|--------------------|
| Hello,adı | min  |          |          |        |                         |                               |                   |       |             |                    |
| Campaign  | Lead | Batch    | User Mgt | Report | Change Password         | Logout                        |                   |       |             |                    |
|           |      |          |          |        | Carr                    | Assign<br>Ipaign: car<br>Shov | npaign2 💌         |       |             |                    |
| Lead Data |      |          |          |        |                         |                               |                   |       |             | 0                  |
|           | ID   |          |          |        | Upload File             |                               |                   |       | Assign Flag |                    |
| / 0 0     | φ φ  | 🛎 Assign |          |        | ia 🛹 Pa                 | ige <mark>1 o</mark> f        | 0 🍽 🖬 10 💌        |       |             | No records to view |
|           |      |          |          |        |                         |                               |                   |       |             |                    |
|           |      |          |          |        |                         |                               |                   |       |             |                    |
|           |      |          |          |        |                         |                               |                   |       |             |                    |
|           |      |          |          |        |                         |                               |                   |       |             |                    |
|           |      |          |          |        |                         |                               |                   |       |             |                    |
|           |      |          |          |        |                         |                               |                   |       |             |                    |
|           |      |          |          |        |                         |                               |                   |       |             |                    |
|           |      |          |          |        | Developed by <b>Bor</b> | rix Softwa                    | re Systems, Ahmed | labad |             |                    |

**12. Batch wise Assign:** In Batch wise assign menu in which user assign lead to user by batch.

|           | Lead Management System |       |          |        |                         |                                 |  |  |  |  |  |  |
|-----------|------------------------|-------|----------|--------|-------------------------|---------------------------------|--|--|--|--|--|--|
| Hello,adn | lello,admin            |       |          |        |                         |                                 |  |  |  |  |  |  |
| Campaign  | Lead                   | Batch | User Mgt | Report | Change Password         | Logout                          |  |  |  |  |  |  |
|           |                        |       |          |        | Bat                     | tch Wise Assign                 |  |  |  |  |  |  |
|           |                        |       |          |        | Campaign:               | campaign1 💌                     |  |  |  |  |  |  |
|           |                        |       |          |        | No. Of Batc             | hes:                            |  |  |  |  |  |  |
|           |                        |       |          |        | Description             |                                 |  |  |  |  |  |  |
|           |                        |       |          |        |                         | Create                          |  |  |  |  |  |  |
|           |                        |       |          |        |                         |                                 |  |  |  |  |  |  |
|           |                        |       |          |        |                         |                                 |  |  |  |  |  |  |
|           |                        |       |          |        | Developed by <b>Bon</b> | rix Software Systems, Ahmedabad |  |  |  |  |  |  |

**13. Batch size wise assign:** In Batch size wise assign menu in which user assign lead to user by batch size wise.

|           |            |       |          |        | Lead Mai                 | nagement System                                                                                                    |  |  |  |  |  |  |
|-----------|------------|-------|----------|--------|--------------------------|----------------------------------------------------------------------------------------------------|--|--|--|--|--|--|
| Hello,adr | ello,admin |       |          |        |                          |                                                                                                    |  |  |  |  |  |  |
| Campaign  | Lead       | Batch | User Mgt | Report |                          | Logout                                                                                                    |  |  |  |  |  |  |
|           |            |       |          |        | Batch                    | Size Wise Assign                                                                                                    |  |  |  |  |  |  |
|           |            |       |          |        | Campaign:                | campaign2 💌                                                                                                    |  |  |  |  |  |  |
|           |            |       |          |        | Size of Bat              | ch:                                                                                                    |  |  |  |  |  |  |
|           |            |       |          |        | Description              | N. Second Second S |  |  |  |  |  |  |
|           |            |       |          |        |                          | Create                                                                                                    |  |  |  |  |  |  |
|           |            |       |          |        |                          |                                                                                                    |  |  |  |  |  |  |
|           |            |       |          |        |                          |                                                                                                    |  |  |  |  |  |  |
|           |            |       |          |        | Developed by <b>Bonr</b> | rix Software Systems, Ahmedabad                                                                                                    |  |  |  |  |  |  |

**14. Batch Management:** Batch Management Menu in which user manages the Batch like allocate, deallocate (campaign and user) wise and show batch.

|           | Lead Management System                          |       |          |        |                                   |                                                                                |                                             |  |  |  |  |  |
|-----------|-------------------------------------------------|-------|----------|--------|-----------------------------------|--------------------------------------------------------------------------------|---------------------------------------------|--|--|--|--|--|
| Hello,adı | lello,admin                                     |       |          |        |                                   |                                                                                |                                             |  |  |  |  |  |
| Campaign  | Lead                                            | Batch | User Mgt | Report | Change Password                   | Logout                                                                         |                                             |  |  |  |  |  |
|           |                                                 |       |          |        | • <u>Dealloc</u><br>• <u>Deal</u> | • <u>Allocate</u><br><u>ate Batch(</u><br><u>ocate Batc</u><br>• <u>Show B</u> | (Campaign Wise)<br>ch(User Wise)<br>Natches |  |  |  |  |  |
|           | Developed by Bonrix Software Systems, Ahmedabad |       |          |        |                                   |                                                                                |                                             |  |  |  |  |  |

**15. Allocate Batch:** Allocate batch menu in which user allocate the batch to user.

|           |      |       |          |        | Lead Ma                 | nagement System                  |
|-----------|------|-------|----------|--------|-------------------------|----------------------------------|
| Hello,adr | nin  |       |          |        |                         |                                  |
| Campaign  | Lead | Batch | User Mgt | Report | Change Password         | Logout                           |
|           |      |       |          |        |                         | Allocate Batch                   |
|           |      |       |          |        | Batch<br>User:          | : campaign1_batch2 💌             |
|           |      |       |          |        |                         | Allocate                         |
|           |      |       |          |        |                         |                                  |
|           |      |       |          |        |                         |                                  |
|           |      |       |          |        |                         |                                  |
|           |      |       |          |        |                         |                                  |
|           |      |       |          |        | Developed by <b>Bor</b> | nrix Software Systems, Ahmedabad |

**16. Deallocate Batch campaign wise:** Deallocate Batch in which user dealloate the batch campaign wise and in this menu display the campaign id, batch name, assign time and user.when user press the edit Button then display than below display the grid.

|           |        |       |          |            | Lead Ma                  | nagem                               | ent System             |   |          |             |
|-----------|--------|-------|----------|------------|--------------------------|-------------------------------------|------------------------|---|----------|-------------|
| Hello,adı | nin    |       |          |            |                          |                                     |                        |   |          |             |
| Campaign  | Lead   | Batch | User Mgt | Report     | Change Password          | Logout                              |                        |   |          |             |
|           |        |       |          |            |                          | te Batch(Ca<br>npaign: camp<br>Edit | mpaignWise)<br>¤ign1 ₪ |   |          |             |
| Lead Data |        |       |          |            |                          |                                     |                        |   |          | •           |
|           | ID - 🕆 |       |          | Batch      |                          |                                     | Assign Time            |   | User 🔺 🔻 |             |
|           | 1      |       |          | aign1_bato |                          | 23-0                                | )4-2012 14:45:41       |   | ameet    |             |
|           | 2      |       |          | aign1_bato |                          |                                     | )4-2012 14:45:44       |   | purvesh  |             |
|           | 3      |       | campa    | aign1_bato |                          |                                     | 04-2012 14:45:46       |   | tushar   |             |
| 0 🗰 🔎     | φ      |       |          |            |                          | age <mark>1     of</mark> 1         | ▶ ▶ 10 ♥               |   | View     | (1 - 3 of 3 |
|           |        |       |          |            | Developed by <u>Bo</u> r | nrix Software                       | e Systems, Ahmedaba    | d |          |             |

**17. Deallocate Batch User wise:** Deallocate Batch in which user dealloate the batch user wise and in this menu display the campaign id, batch name and assign time. When user press the show Button then display the grid user wise batch.

|             |        |       |          |        | Lead Ma                        | nagen                           | nent Sy     | <b>/stem</b>     |         |            |    |                 |
|-------------|--------|-------|----------|--------|--------------------------------|---------------------------------|-------------|------------------|---------|------------|----|-----------------|
| Hello,adm   | in     |       |          |        |                                |                                 |             |                  |         |            |    |                 |
| Campaign    | Lead   | Batch | User Mgt | Report | Change Password                | Logout                          |             |                  |         |            |    |                 |
|             |        |       |          |        |                                | cate Batc<br>User: tush<br>Shov |             | e)               |         |            |    |                 |
| Batch Assig | յո     |       |          |        |                                |                                 |             |                  |         |            |    | 0               |
|             | ID 🔷 🕋 |       |          |        | Batch                          |                                 |             |                  | Ass     | ign Time 🔷 | ÷  |                 |
|             | 3      |       |          |        | campaign1_batch3               |                                 |             |                  | 23-04-2 | 012 14:45: | 46 |                 |
| 0 0 0 0     | \$     |       |          |        | ia 🛹 Pa                        | age <mark>1 o</mark> f          | 1 10        |                  |         |            |    | View 1 - 1 of 1 |
|             |        |       |          |        |                                |                                 |             |                  |         |            |    |                 |
|             |        |       |          |        | Developed by <u><b>Bor</b></u> | nrix Softwa                     | re Systems, | <u>Ahmedabad</u> |         |            |    |                 |

**18. Show Batch:** When user click to show batch menu at that time display the batch type wise and campaign name. In this menu user also select the type like open, allocated, and unallocated and all types.

|                                          |                                                  | Lead N                                                                           | lanagement System                                               |                                                    |
|------------------------------------------|--------------------------------------------------|----------------------------------------------------------------------------------|-----------------------------------------------------------------|----------------------------------------------------|
| llo,admin                                |                                                  |                                                                                  |                                                                 |                                                    |
| mpaign Lead B                            | atch User Mgt Re                                 | eport Change Passwo                                                              | rd Logout                                                       |                                                    |
|                                          |                                                  |                                                                                  | Show Batches                                                    |                                                    |
|                                          |                                                  | Camp                                                                             | aign: campaign1 💌                                               |                                                    |
|                                          |                                                  |                                                                                  |                                                                 |                                                    |
|                                          |                                                  |                                                                                  |                                                                 |                                                    |
|                                          |                                                  | Show                                                                             | Batch Type: All                                                 |                                                    |
|                                          |                                                  | Show                                                                             | Batch Type: All                                                 |                                                    |
|                                          |                                                  | Show                                                                             |                                                                 |                                                    |
|                                          |                                                  |                                                                                  | Show                                                            |                                                    |
| ID                                       | 100000000000000000000000000000000000000          | Name 🔺 🔹                                                                         | Show -<br>Description                                           | Status – 🔫                                         |
| ID                                       | campaign1                                        | Name 🔺 👻<br>1_batch1                                                             | Show<br>Description<br>Test                                     | Completed                                          |
| ID                                       | 100000000000000000000000000000000000000          | Name 🔺 👻<br>1_batch1                                                             | Show -<br>Description                                           | 1210200000                                         |
| ID                                       | campaign1                                        | Name 🔺 👻<br>I_batch1<br>I_batch2                                                 | Show<br>Description<br>Test                                     | Completed                                          |
| ID                                       | campaign1<br>campaign1                           | Name 🔺 👻<br>I_batch1<br>I_batch2<br>I_batch3                                     | Show<br>Description<br>Test<br>Test                             | Completed<br>Allocated                             |
| ID • • • • • • • • • • • • • • • • • • • | campaign1<br>campaign1<br>campaign1              | Name A V<br>I_batch1<br>I_batch2<br>I_batch3<br>I_batch2                         | Show<br>Description<br>Test<br>Test<br>Test<br>Test             | Completed<br>Allocated<br>Allocated                |
| 1<br>2<br>3<br>4                         | campaign1<br>campaign1<br>campaign1<br>campaign1 | Name A V<br>1_batch1<br>1_batch2<br>1_batch3<br>1_batch3<br>1_batch2<br>1_batch2 | Show<br>Description<br>Test<br>Test<br>Test<br>Test<br>complete | Completed<br>Allocated<br>Allocated<br>Unallocated |

Developed by Bonrix Software Systems, Ahmedabad

**19. User Management:** When user select the user management option in that menu Add new user, edit user and change password menu display to the user. And these menu perform some action.

|           |      |       |          |        | Lead Ma                 | nagen                                                              | nent System            |
|-----------|------|-------|----------|--------|-------------------------|--------------------------------------------------------------------|------------------------|
| Hello,adı | nin  |       |          |        |                         |                                                                    |                        |
| Campaign  | Lead | Batch | User Mgt | Report | Change Password         | Logout                                                             |                        |
|           |      |       |          |        |                         | ser Mana<br>• <u>Add Nev</u><br>• <u>Edit L</u><br><u>Change P</u> | <u>w User</u><br>Jser  |
|           |      |       |          |        | Developed by <b>Bor</b> | nrix Softwa                                                        | are Systems, Ahmedabad |

**20. Add New User:** When user select the Add new user menu than display form to user. And in this form user fill the details like username, password, confirm password, First name etc.. than user create the new user.

|           |      |       |          |        | Lead Ma                 | nagemen         | t System       |    |
|-----------|------|-------|----------|--------|-------------------------|-----------------|----------------|----|
| Hello,adn | nin  |       |          |        |                         |                 |                |    |
| Campaign  | Lead | Batch | User Mgt | Report | Change Password         | Logout          |                |    |
|           |      |       |          |        |                         | Add New Use     | r              |    |
|           |      |       |          |        | Username:               |                 | •              |    |
|           |      |       |          |        | Password:               |                 |                |    |
|           |      |       |          |        | Confirm Passwor         | d:              |                |    |
|           |      |       |          |        | label.firstname:        |                 |                |    |
|           |      |       |          |        | Last Name:              |                 |                |    |
|           |      |       |          |        |                         |                 |                |    |
|           |      |       |          |        | Address:                |                 |                |    |
|           |      |       |          |        |                         |                 |                |    |
|           |      |       |          |        |                         |                 | :              |    |
|           |      |       |          |        | Contact No:             |                 |                |    |
|           |      |       |          |        | E-mail:                 |                 |                |    |
|           |      |       |          |        |                         | Enable          |                |    |
|           |      |       |          |        |                         | ADD             |                |    |
|           |      |       |          |        |                         |                 |                |    |
|           |      |       |          |        | Developed by <b>Bon</b> | rix Software Sy | stems, Ahmedat | ad |

**21. Edit User:** User selects the edit user menu in which menu user update or edit the user details like Username ,first name ,last name ,address ,contact ,Email and enable.

| ello,adr | nin      |       |            |                 |                 |                 |             |                       |              |
|----------|----------|-------|------------|-----------------|-----------------|-----------------|-------------|-----------------------|--------------|
| ampaign  | Lead     | Batch | User Mgt   | Report          | Change Password | Logout          |             |                       |              |
|          |          |       |            |                 |                 | Edit User       |             |                       |              |
|          |          |       |            |                 |                 |                 |             |                       |              |
| Us       | ername 🔺 | -     | First Name | Real Providence | Last Name 🔺 👻   | Address 🖌 🚽     | Contact 🔺 👻 | Email 🕳 🛨             | Enable 🛶 🛩   |
| 2        | meet     |       | Ameet      |                 | Sagar           | Talaja          | 9016646633  | ameet.sagar@gmail.com | true         |
| l pi     | urvesh   |       | Purvesh    |                 | Makwana         | Jamnagar        | 9033420115  | purvesh.makwana@gmail | true         |
| t        | ushar    |       | Tushar     |                 | Makwana         | Talaja          | 9033420115  | makwana.123@gmail.com | true         |
| 0 0 4    | φ (      |       |            |                 | 14 <4           | Page 1 of 1 🔛 🗤 | 15          |                       | View 1 - 3 c |
|          |          |       |            |                 |                 |                 |             |                       |              |

**22. Change User Password:** when user select the Change Password Option than in this menu than user change his/her password. And admin also change the password. First select the user and then change his/her password.

|           |      |       |          |        | Lead Ma                                   | nagement System                         |
|-----------|------|-------|----------|--------|-------------------------------------------|-----------------------------------------|
| Hello,adı | min  |       |          |        |                                           |                                         |
| Campaign  | Lead | Batch | User Mgt | Report | Change Password                           | Logout                                  |
|           |      |       |          |        | User:<br>New Password:<br>Confirm Passwor | Change Password                         |
|           |      |       |          |        | Developed by <b>Bor</b>                   | <u>rrix Software Systems, Ahmedabad</u> |

**23. Report:** When user select the Report menu than in this menu display submenu to user like campaign wise, Batch wise, Lead wise and user wise report.

|           |      |       |          |        | Lead Ma                 | nager           | nent System            |
|-----------|------|-------|----------|--------|-------------------------|-----------------|------------------------|
| Hello,adr | nin  |       |          |        |                         |                 |                        |
| Campaign  | Lead | Batch | User Mgt | Report | Change Password         | Logout          |                        |
|           |      |       |          |        |                         | Repo            | ort                    |
|           |      |       |          |        | • <u>c</u>              | ampaignw        | ise Report             |
|           |      |       |          |        | •                       | <u>Batchwis</u> | e Report               |
|           |      |       |          |        | ä•                      | Leadwise        | e Report               |
|           |      |       |          |        | 8 <b>-</b>              | <u>Userwise</u> | e Report               |
|           |      |       |          |        |                         |                 |                        |
|           |      |       |          |        |                         |                 |                        |
|           |      |       |          |        |                         |                 |                        |
|           |      |       |          |        |                         |                 |                        |
|           |      |       |          |        |                         |                 |                        |
|           |      |       |          |        |                         |                 |                        |
|           |      |       |          |        | Developed by <u>Bor</u> | rix Softwa      | are Systems, Ahmedabad |

**24. Campaign wise Report:** When user select the campaign wise menu than in that menu display the submenu in this menu in which display the all campaign, running campaign, expired campaign, completed campaign, and campaign between date.

|          |      |       |          |        | Lead Ma                   | nagen      | ment System            |
|----------|------|-------|----------|--------|---------------------------|------------|------------------------|
| ello,adr | nin  |       |          |        |                           |            |                        |
| Campaign | Lead | Batch | User Mgt | Report | Change Password           | Logout     |                        |
|          |      |       |          |        | Can                       | npaignwi   | rise Report            |
|          |      |       |          |        |                           |            | Campaign               |
|          |      |       |          |        | • <u>Sh</u>               | ow Runnin  | ng Campaign            |
|          |      |       |          |        | • <u>Sh</u>               | ow Expired | ed Campaign            |
|          |      |       |          |        | • <u>Sho</u>              | w Complte  | ted Campaign           |
|          |      |       |          |        | • Show                    | Campaign   | n Between Date         |
|          |      |       |          |        |                           |            |                        |
|          |      |       |          |        |                           |            |                        |
|          |      |       |          |        |                           |            |                        |
|          |      |       |          |        |                           |            |                        |
|          |      |       |          |        |                           |            |                        |
|          |      |       |          |        | Developed by <b>D</b> eve |            | are Systems, Ahmedabad |

**25. Show All Campaign Report:** When user select the All campaign wise report than display the all campaign details like campaign id, campaign name, campaign start date, end date, enable and status. And we can also print this report when we can press the print button.

## Lead Management System

### Hello, admin

Campaign Lead Batch User Mgt Report Change Password Logout

| ID | Name      | Start Date  | End Date    | Enable | Status |
|----|-----------|-------------|-------------|--------|--------|
| í  | campaign1 | 23-Apr-2012 | 30-Apr-2012 | true   | Open   |
| 2  | campaign2 | 06-May-2012 | 17-May-2012 | true   | Open   |
| 3  | campaign3 | 08-May-2012 | 17-May-2012 | true   | Open   |

#### All Campaign Report

Print

**26. Running Campaign Report:** When user select the Running campaign option than it will display the all running campaign into the system. And we can also print this report when we can press the print button.

| Campaign     Lead     Batch     User Mgt     Report     Change Password     Logout |
|------------------------------------------------------------------------------------|
| IDNameStart DateEnd DateEnableStatus2campaign206-May-201217-May-2012trueOpen       |
| 2 campaign2 06-May-2012 17-May-2012 true Open                                      |
|                                                                                    |
| Print                                                                              |
|                                                                                    |

**27. Expired Campaign Report:** When user select the expired campaign report option than it will display the all expired campaign to user. And we can also print this report when we can press the print button.

| Hello,admin       Campaign     Lead     Batch     User Mgt     Report     Logout       Expired Campaign Report       ID     Name     Start Date     End Date     Enable     Status       1     campaign1     23-Apr-2012     30-Apr-2012     true     Open |
|----------------------------------------------------------------------------------------------------|
| Expired Campaign Report       ID     Name     Start Date     End Date     Enable     Status       1     campaign1     23-Apr-2012     30-Apr-2012     true     Open                                                                                        |
| IDNameStart DateEnd DateEnableStatus1campaign123-Apr-201230-Apr-2012trueOpen                                                                                                    |
| 1 campaign1 23-Apr-2012 30-Apr-2012 true Open                                                                                                    |
|                                                                                                    |
| Print                                                                                                    |
| Developed by <b>Bonrix Software Systems, Ahmedabad</b>                                                                                                    |

**28. Complete Campaign:** When user select the completed campaign option report than it will display the all completed campaign list and we can also print this report when we can press the print button.

| lello,ad | min |       |          |           | Lead            | Managen     | nen   | t System    |        |           |
|----------|-----|-------|----------|-----------|-----------------|-------------|-------|-------------|--------|-----------|
| Campaign |     | Batch | User Mgt | Report    | Change Passv    | vord Logout |       |             |        |           |
|          |     |       |          |           | Co              | mpleted Cam | paign | I Report    |        |           |
|          |     | ID    | ID Na    |           | Name Start Date |             |       | End Date    | Enable | Status    |
|          | 2   |       | campa    | campaign2 |                 | 06-May-2012 |       | 17-May-2012 | true   | Completed |
|          | 3   |       | campa    | campaign3 |                 | 8-May-2012  |       | 17-May-2012 | true   | Completed |
|          |     |       |          |           |                 | Print       |       |             |        |           |
|          |     |       |          |           |                 |             |       |             |        |           |

**29. Between two Date Campaign:** When user select the campaign between two date than it will display the campaign details and its name between two date. And we can also print this report when we can press the print button.

| Lead | Batch | User Mgt | Report | Change Passy | vord Logout |                    |        |           |
|------|-------|----------|--------|--------------|-------------|--------------------|--------|-----------|
|      |       |          |        |              | Campaign    | Report             |        |           |
|      |       |          | Ca     | mpaign Betv  | ween 23-Apr | il-2012 to 17-May- | 2012   |           |
|      | ID    |          | Nan    | ne           | Start Date  | End Date           | Enable | Status    |
| 1    |       | campa    | ign1   | 2            | 3-Apr-2012  | 30-Apr-2012        | true   | Open      |
| 2    |       | campa    | ign2   | o            | 6-May-2012  | 17-May-2012        | true   | Completed |
| 3    |       | campa    | ign3   | 0            | 8-May-2012  | 17-May-2012        | true   | Completed |

**30. Batch wise Campaign:** When user select the Batch wise campaign menu than it will display the all batch report and we can also print this report when we can press the print button.

| npaign L | ead Batcl | n User Mg | t Report    | Change Pass | word Logout    |             |           |        |
|----------|-----------|-----------|-------------|-------------|----------------|-------------|-----------|--------|
|          |           |           |             |             | All Batch Repo | rt          |           |        |
|          |           | ID        |             | Name        | Description    | Status      | Campaign  | Enable |
|          | 1         |           | campaign1_l | patch1      | Test           | Completed   | campaign1 | true   |
|          | 2         |           | campaign1_l | oatch2      | Test           | Allocated   | campaign1 | true   |
|          | з         |           | campaign1_l | oatch3      | Test           | Allocated   | campaign1 | true   |
|          | 4         |           | campaign1_l | patch2      | complete       | Unallocated | campaign1 | true   |
|          | 5         |           | campaign1_l | patch2      | complete       | Unallocated | campaign1 | true   |
|          | 6         | 1         | campaign1_l | patch2      | complete       | Unallocated | campaign1 | true   |
|          | 7         |           | campaign1_l | oatch2      | complete       | Unallocated | campaign1 | true   |

**31. Show Campaign wise Batch:** When user select the Show campaign wise batch menu than it will display the batches of campaign. And we can also print this report when we can press the print button.

|                                                     | nagement Syst            | em          |        |
|-----------------------------------------------------|--------------------------|-------------|--------|
| Hello,admin                                         |                          |             |        |
| Campaign Lead Batch User Mgt Report Change Password | Logout                   |             |        |
| А                                                   | ll Batch Repo <b>r</b> t |             |        |
| Batches of                                          | f Campaign : campaigr    | 11          |        |
| ID Name                                             | Description              | Status      | Enable |
| 1 campaign1_batch1                                  | Test                     | Completed   | true   |
| 2 campaign1_batch2                                  | Test                     | Allocated   | true   |
| 3 campaign1_batch3                                  | Test                     | Allocated   | true   |
| 4 campaign1_batch2                                  | complete                 | Unallocated | true   |
| 5 campaign1_batch2                                  | complete                 | Unallocated | true   |
| 6 campaign1_batch2                                  | complete                 | Unallocated | true   |
| 7 campaign1_batch2                                  | complete                 | Unallocated | true   |

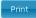

**32.** Show User wise campaign: When user select the show user wise campaign menu than it will display the batches user wise. And we can also print this report when we can press the print button.

|            |      |       |          |        | Lead Ma                 | nagen       | nent System                |        |
|------------|------|-------|----------|--------|-------------------------|-------------|----------------------------|--------|
| Hello, adı | nin  |       |          |        |                         |             |                            |        |
| Campaign   | Lead | Batch | User Mgt | Report | Change Password         | Logout      |                            |        |
|            |      |       |          |        | ,                       | All Batch I | Report                     |        |
|            |      |       |          |        |                         |             | r : purvesh                |        |
|            |      |       |          |        | Battin                  | les of Ose  | r i purvesir               |        |
|            |      |       |          |        | Name                    |             | Description                | Enable |
|            |      |       | 2        |        | campaign1_batch2        | 8           | Test                       | true   |
|            |      |       |          |        |                         |             | _                          |        |
|            |      |       |          |        |                         | Print       |                            |        |
|            |      |       |          |        |                         |             |                            |        |
|            |      |       |          |        |                         |             |                            |        |
|            |      |       |          |        |                         |             |                            |        |
|            |      |       |          |        |                         |             |                            |        |
|            |      |       |          |        |                         |             |                            |        |
|            |      |       |          |        |                         |             |                            |        |
|            |      |       |          |        | Developed by <b>Bon</b> | rix Softwa  | <u>re Systems, Ahmedab</u> | ad     |

**33.** Show Batch Lead: When user select the Show batch lead menu than it will display the Lead of batch and its details. And we can also print this report when we can press the print button.

|              |         |                                               |             |                        |             | t Report    | Batch User Mgt | Lead   | Campaign |
|--------------|---------|-----------------------------------------------|-------------|------------------------|-------------|-------------|----------------|--------|----------|
|              |         |                                               |             | mpaign Repo <b>r</b> t | с           |             |                |        |          |
|              |         |                                               | :h1         | ch : campaign1_bat     | Leads of Ba |             |                |        |          |
| Remarks Time | Remarks | Status Details                                | Status      | Mobile                 | City        | Address     | Name           |        | Id       |
|              |         |                                               | Unqualified | 9016646633             | Talaja      | yatri Nagar | Gaya           | Ameet  |          |
|              |         |                                               | Qualified   | 903333333              | Talaja      | vaji Nagar  | Shiv           | Tushar |          |
|              |         | <u>,                                     </u> |             | Print                  |             |             |                |        |          |
|              |         |                                               |             |                        |             |             |                |        |          |
|              |         |                                               |             |                        |             |             |                |        |          |
|              |         |                                               |             | Print                  |             |             |                |        |          |

**34. Show Batch Completed Today:** When user select the Show batch Completed today than it will display the all batch report which completed today only. And we can also print this report when we can press the print button.

| ampaign | Lead | Batch | User Mgt | Report     | Change Password | d Logout        |           |           |        |
|---------|------|-------|----------|------------|-----------------|-----------------|-----------|-----------|--------|
|         |      |       |          |            |                 | All Batch Repor | t         |           |        |
|         |      |       | ID       |            | Name            | Description     | Status    | Campaign  | Enable |
|         |      | 1     | Ca       | mpaign1_b  | oatch1          | Test            | Completed | campaign1 | true   |
|         |      | 8     | cz       | ampaign4_b | hatch1 t        | est             | Completed | campaign4 | true   |

**35. Show Batch Between Date:** When user select the Show batch between two date than it will display the batch details between two specified date in to the form.. And we can also print this report when we can press the print button.

| mpaign Le | ad Batch |          |             |                   |                       |        |           |
|-----------|----------|----------|-------------|-------------------|-----------------------|--------|-----------|
|           | du Duten | User Mgt | Report Chan | ge Password Logou | it                    |        |           |
|           |          |          |             | Batch             | Report                |        |           |
|           |          |          | Batch       |                   | ril-2012 to 09-May-20 | 112    |           |
|           | ID       |          | Name        | Start Da          | nte End Date          | Enable | Status    |
|           | 1        | campaig  | n1_batch1   | 23-Apr-2012       | 23-Apr-2012           | true   | Completed |
|           | 2        | campaig  | n1_batch2   | 23-Apr-2012       |                       | true   | Allocated |
|           | 3        | campaig  | in1_batch3  | 23-Apr-2012       |                       | true   | Allocated |

**36. Lead Wise Report:** When user select the Lead wise report then it will display the submenu like show all campaign wise lead, show batch lead, show type wise lead, show lead proceed today, and show lead processed during dates.

| Lead Management System                            |                 |       |          |        |                         |            |                        |  |  |  |
|---------------------------------------------------|-----------------|-------|----------|--------|-------------------------|------------|------------------------|--|--|--|
| ello,admin                                        |                 |       |          |        |                         |            |                        |  |  |  |
| Campaign                                          | Lead            | Batch | User Mgt | Report | Change Password         | Logout     |                        |  |  |  |
|                                                   | Leadwise Report |       |          |        |                         |            |                        |  |  |  |
| <ul> <li><u>Show Campaignwise Lead</u></li> </ul> |                 |       |          |        |                         |            |                        |  |  |  |
| <u>Show Batch Lead</u>                            |                 |       |          |        |                         |            |                        |  |  |  |
|                                                   |                 |       |          |        |                         |            | wise Lead              |  |  |  |
|                                                   |                 |       |          |        |                         |            | <u>cessed Today</u>    |  |  |  |
|                                                   |                 |       |          |        | • <u>Show Le</u>        | ad Proces  | sed During Dates       |  |  |  |
|                                                   |                 |       |          |        |                         |            |                        |  |  |  |
|                                                   |                 |       |          |        |                         |            |                        |  |  |  |
|                                                   |                 |       |          |        |                         |            |                        |  |  |  |
|                                                   |                 |       |          |        |                         |            |                        |  |  |  |
|                                                   |                 |       |          |        |                         |            |                        |  |  |  |
|                                                   |                 |       |          |        |                         |            |                        |  |  |  |
|                                                   |                 |       |          |        | Developed by <b>Bon</b> | rix Softwa | are Systems, Ahmedabad |  |  |  |

**37. Show campaign wise lead:** When user select the Show campaign wise lead than it will display the lead of campaign and its details. And we can also print this report when we can press the print button.

| Lead Management System |      |       |          |        |                 |        |  |  |  |  |  |
|------------------------|------|-------|----------|--------|-----------------|--------|--|--|--|--|--|
| Hello,adn              | nin  |       |          |        |                 |        |  |  |  |  |  |
| Campaign               | Lead | Batch | User Mgt | Report | Change Password | Logout |  |  |  |  |  |

## Leads of Campaign : campaign1

| Id | Name    | Address       | City     | Mobile     | Assign Status |
|----|---------|---------------|----------|------------|---------------|
| 1  | Ameet   | Gayatri Nagar | Talaja   | 9016646633 | true          |
| 2  | Tushar  | Shivaji Nagar | Talaja   | 9033333333 | true          |
| 3  | Purvesh | Gulab Nagar   | Jamnagar | 9033420115 | true          |
| 4  | Ameet   | Gayatri Nagar | Talaja   | 9016646633 | true          |
| 5  | Tushar  | Shivaji Nagar | Talaja   | 903333333  | true          |
| 6  | Purvesh | Gulab Nagar   | Jamnagar | 9033420115 | true          |
| 7  | Ameet   | Ameet         | Ameet    | Ameet      | true          |
| 8  | Tushar  | Tushar        | Tushar   | Tushar     | true          |
| 9  | Purvesh | Purvesh       | Purvesh  | Purvesh    | true          |
| 10 | Karsan  | Karsan        | Karsan   | Karsan     | true          |
| 11 | mehul   | mehul         | mehul    | mehul      | true          |
| 12 | Abhign  | Abhign        | Abhign   | Abhign     | true          |
| 13 | Kandarp | Kandarp       | Kandarp  | Kandarp    | true          |

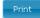

**38. Show Batch lead:** When user select the Show batch lead menu than it will display the leads of batch and its whole details. And we can also print this report when we can press the print button.

|           | Lead Management System |       |          |        |                 |        |  |  |  |  |  |  |
|-----------|------------------------|-------|----------|--------|-----------------|--------|--|--|--|--|--|--|
| Hello,adı | Hello,admin            |       |          |        |                 |        |  |  |  |  |  |  |
| Campaign  | Lead                   | Batch | User Mgt | Report | Change Password | Logout |  |  |  |  |  |  |
|           | Lead Report            |       |          |        |                 |        |  |  |  |  |  |  |

Leads of Batch : campaign1\_batch1

| Id |    | Name  | Address       | City   | Mobile     | Status      | Status Details | Remarks | Time |
|----|----|-------|---------------|--------|------------|-------------|----------------|---------|------|
| 1  | Am | neet  | Gayatri Nagar | Talaja | 9016646633 | Unqualified |                |         |      |
| 2  | Tu | ıshar | Shivaji Nagar | Talaja | 903333333  | Qualified   |                |         |      |

Print

**39. Show Type wise Lead:** When user select the Show type wise lead than it will display the leads of type of campaign name and its details. And we can also print this report when we can press the print button.

| Lead Management System |      |       |          |        |                 |        |  |  |  |  |
|------------------------|------|-------|----------|--------|-----------------|--------|--|--|--|--|
| Hello,admin            |      |       |          |        |                 |        |  |  |  |  |
| Campaign               | Lead | Batch | User Mgt | Report | Change Password | Logout |  |  |  |  |
| Lead Report            |      |       |          |        |                 |        |  |  |  |  |

|    |         | Leads of Type Op | pen of campaign1 |            |          |
|----|---------|------------------|------------------|------------|----------|
| Id | Name    | Address          | City             | Mobile     | Assign S |
|    | Purvesh | Gulab Nagar      | Jamnagar         | 9033420115 | true     |
|    | Ameet   | Gayatri Nagar    | Talaja           | 9016646633 | true     |
|    | Tushar  | Shivaji Nagar    | Talaja           | 903333333  | true     |
|    | Purvesh | Gulab Nagar      | Jamnagar         | 9033420115 | true     |
|    | Ameet   | Ameet            | Ameet            | Ameet      | true     |
|    | mehul   | mehul            | mehul            | mehul      | true     |
|    | Tushar  | Tushar           | Tushar           | Tushar     | true     |

11 8 12

9

13

10

Abhign

Purvesh

Kandarp

Karsan

| Leads of Type Oper | n of campaign1 |
|--------------------|----------------|

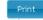

Abhign

Purvesh

Kandarp

Karsan

Developed by Bonrix Software Systems, Ahmedabad

Abhign

Purvesh

Kandarp

Karsan

true

true

true

true

Abhign

Purvesh

Kandarp

Karsan

**40.** Show Lead Proceed today: When user select the Show Lead proceed today menu than it will display the leads processed today only also show its details. And we can also print this report when we can press the print button.

| ello,adr | nın    |       |          |         |                 |         |            |        |                |        |                              |
|----------|--------|-------|----------|---------|-----------------|---------|------------|--------|----------------|--------|------------------------------|
| Campaign | Lead   | Batch | User Mgt | Report  | Change Password | Logout  |            |        |                |        |                              |
|          |        |       |          |         |                 | Lead Re | eport      |        |                |        |                              |
|          |        |       |          |         | Leads           |         | sed Today. |        |                |        |                              |
| Id       |        | Name  |          | Address | City            |         | Mobile     | Status | Status Details | Remark | Time                         |
|          | Ameet  |       | Amee     | et      | Ameet           | Ar      | neet       | Open   |                |        | 5/7/12<br>12:35:43<br>PM.000 |
| 1        | mehul  |       | mehu     | d.      | mehul           | m       | ehul       | Open   |                |        | 5/7/12<br>12:35:43<br>PM.000 |
|          | Tushar |       | Tushi    | ər      | Tushar          | π       | Ishar      | Open   |                |        | 5/7/12<br>12:35:43<br>PM.000 |
| 2        | Abhign |       | Abhig    | jn      | Abhign          | At      | bhign      | Open   |                |        | 5/7/12<br>12:35:44<br>PM.000 |
|          | Purves | h     | Purve    | esh     | Purvesh         | Pi      | ırvesh     | Open   |                |        | 5/7/12<br>12:35:43<br>PM.000 |
| 3        | Kandar | p.    | Kand     | arp     | Kandarp         | Ka      | andarp     | Open   |                |        | 5/7/12<br>12:35:44<br>PM.000 |
| <u>כ</u> | Karsan |       | Karsa    | an      | Karsan          | Ka      | arsan      | Open   |                |        | 5/7/12<br>12:35:43<br>PM.000 |

**41.** Show Lead Proceed During Date: When user select the Show Lead proceed during date menu than it will display the lead proceed during two date and its also display its details. And we can also print this report when we can press the print button.

|           | Lead Management System |       |          |        |                 |        |  |  |  |  |  |
|-----------|------------------------|-------|----------|--------|-----------------|--------|--|--|--|--|--|
| Hello,adı | nin                    |       |          |        |                 |        |  |  |  |  |  |
| Campaign  | Lead                   | Batch | User Mgt | Report | Change Password | Logout |  |  |  |  |  |

| Id | Name    | Address | City    | Mobile  | Status | Status Details | Remark | Time                         |
|----|---------|---------|---------|---------|--------|----------------|--------|------------------------------|
| 7  | Ameet   | Ameet   | Ameet   | Ameet   | Open   |                |        | 5/7/12<br>12:35:43<br>PM.000 |
| 11 | mehul   | mehul   | mehul   | mehul   | Open   |                |        | 5/7/12<br>12:35:43<br>PM.000 |
| 8  | Tushar  | Tushar  | Tushar  | Tushar  | Open   |                |        | 5/7/12<br>12:35:43<br>PM.000 |
| 12 | Abhign  | Abhign  | Abhign  | Abhign  | Open   |                |        | 5/7/12<br>12:35:44<br>PM.000 |
| 9  | Purvesh | Purvesh | Purvesh | Purvesh | Open   |                |        | 5/7/12<br>12:35:43<br>PM.000 |
| 13 | Kandarp | Kandarp | Kandarp | Kandarp | Open   |                |        | 5/7/12<br>12:35:44<br>PM.000 |
| 10 | Karsan  | Karsan  | Karsan  | Karsan  | Open   |                |        | 5/7/12<br>12:35:43<br>PM.000 |

Lead Report Leads Processed During 10-April-2012 To 09-May-2012

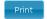

**42. User wise Report:** When user select the User wise report than it will display the submenu like show allocated batch to user, show running batch to user, show lead processed by user today, show lead processed by user in duration and show lead status by user.

| lello, admin                    |      |       |          |        |                                                      |                                        |                                                                           |  |  |
|---------------------------------|------|-------|----------|--------|------------------------------------------------------|----------------------------------------|---------------------------------------------------------------------------|--|--|
| mpaign                          | Lead | Batch | User Mgt | Report | Change Password                                      | Logout                                 |                                                                           |  |  |
|                                 |      |       |          |        | • <u>Show</u><br>• <u>Shov</u><br>• <u>Show Lead</u> | v Running  <br>ad Process<br>Processed | Batch To User<br>Batch To User<br>ed By User Today<br>By User In Duration |  |  |
| <u>Show Lead Status By User</u> |      |       |          |        |                                                      |                                        |                                                                           |  |  |

**43. Show Allocate Batch to User:** When user select the Show allocate batch to user menu than it will display the allocated batch to user. And we can also print this report when we can press the print button.

| mpaign                     | Lead | Batch | Change Password | User Mgt | Process   | Report    | Logou         |             |                           |                           |
|----------------------------|------|-------|-----------------|----------|-----------|-----------|---------------|-------------|---------------------------|---------------------------|
|                            |      |       |                 |          |           | User R    | anort         |             |                           |                           |
|                            |      |       |                 |          | Datcha    |           | - Contractor  | amaat       |                           |                           |
| Batches Allocated To ameet |      |       |                 |          |           |           |               |             |                           |                           |
|                            | id   |       | Name            | Ca       | Campaign  |           | tus           | Description | AssignTime                | EndTime                   |
|                            | 1    |       | campaign1_batch | 1 campa  | campaign1 |           | d             | Test        | 4/23/12 2:45:41<br>PM.000 | 4/23/12 3:18:42<br>PM.000 |
|                            | 20   |       | Campaign2_batch | n1 Campa | Campaign2 |           | 1             | Test        | 5/8/12 2:24:21<br>PM.000  |                           |
|                            | 21   |       | Campaign2_batc  | n2 Campa | aign2     | Allocated | llocated Test |             | 5/8/12 2:24:23<br>PM.000  |                           |
|                            | _    |       |                 | a).      |           |           |               |             |                           |                           |
|                            |      |       |                 |          |           | Prin      | nt            |             |                           |                           |

**44. Show Running Batch To User:** When user select the Show running batch to user menu than it will display the running campaign details user wise. And we can also print this report when we can press the print button.

|           | Lead Management System |       |          |                  |                       |              |              |                           |            |  |
|-----------|------------------------|-------|----------|------------------|-----------------------|--------------|--------------|---------------------------|------------|--|
| tello,adn | nin                    |       |          |                  |                       |              |              |                           |            |  |
| Campaign  | Lead                   | Batch | User Mgt | Report           | Change Passwor        | rd Logout    |              |                           |            |  |
|           |                        |       |          |                  |                       | User R       | eport        |                           |            |  |
|           | Batches Running        |       |          |                  |                       |              |              | esh                       |            |  |
|           |                        |       | id       |                  | Name                  | Campaign     | Status       | Description               | AssignTime |  |
|           |                        | 2 car |          | mpaign1_batch2ca | mpaign1               | Allocated    | Test         | 4/23/12<br>2:45:44 PM.000 |            |  |
|           |                        |       |          |                  |                       | Prin         | t            |                           |            |  |
|           |                        |       |          |                  |                       |              |              |                           |            |  |
|           |                        |       |          |                  |                       |              |              |                           |            |  |
|           |                        |       |          |                  |                       |              |              |                           |            |  |
|           |                        |       |          |                  |                       |              |              |                           |            |  |
|           |                        |       |          |                  | Developed by <b>I</b> | Bonrix Softw | are Systems, | <u>Ahmedabad</u>          |            |  |

**45. Show Lead Proceed By User Today:** When user select the Show lead proceed ny user today menu than it will display the proceed lead by user today only. And we can also print this report when we can press the print button.

|          |       |       |                 |          | Lead Ma         | nagen   | nent Syst | em            |                |                          |                         |
|----------|-------|-------|-----------------|----------|-----------------|---------|-----------|---------------|----------------|--------------------------|-------------------------|
| ello,adı | nin   |       |                 |          |                 |         |           |               |                |                          |                         |
| Campaign | Lead  | Batch | User Mgt        | Report   | Change Password | Logout  |           |               |                |                          |                         |
|          |       |       |                 |          |                 | Lead Re | port      |               |                |                          |                         |
|          |       |       | l               | .eads Pi | rocessed Today  |         | - 100 CO  | aign : campai | gn1.           |                          |                         |
| Id       |       | Name  |                 | Address  |                 |         | Mobile    | Status        | Status Details | Remark                   | Time                    |
|          | Ameet |       | Gayatri Nagar T |          | Talaja          | 90:     | 16646633  | Qualified     | contacted      | contact after<br>15 days | 5/8/12 2:44:5<br>PM.000 |
|          |       |       |                 |          |                 |         | _         |               |                |                          |                         |
|          |       |       |                 |          |                 | - Print |           |               |                |                          |                         |
|          |       |       |                 |          |                 |         |           |               |                |                          |                         |
|          |       |       |                 |          |                 |         |           |               |                |                          |                         |
|          |       |       |                 |          |                 |         |           |               |                |                          |                         |
|          |       |       |                 |          |                 |         |           |               |                |                          |                         |
|          |       |       |                 |          |                 |         |           |               |                |                          |                         |
|          |       |       |                 |          |                 |         |           |               |                |                          |                         |

**46. Show Lead proceeds By User in Duration:** When user select the Show lead proceeds by user in duration menu than it will display the lead proceed by user in particular duration. And we can also print this report when we can press the print button.

| lello,adı | min        |             |          |               |                   |                                             |               |                |        |      |
|-----------|------------|-------------|----------|---------------|-------------------|---------------------------------------------|---------------|----------------|--------|------|
| Campaign  | Lead Batch | User Mgt Re | eport Ch | ange Password | Logout            |                                             |               |                |        |      |
|           |            | Lea         | ids Proc | essed Today   | Lead Re<br>By ame | • 200 10 10 10 10 10 10 10 10 10 10 10 10 1 | aign : campai | gn1.           |        |      |
|           |            |             | E        | Juration 17-A | pril-201          | 2 to 17-May                                 | -2012.        |                | 10     |      |
|           |            |             | ddress   | City          |                   | Mobile                                      | Status        | Status Details | Remark | Time |
| Id        | Name       | 63          | Juiess   |               |                   |                                             |               |                |        |      |

47. Show Lead Status by User Type: When user select the Show lead status by user type menu than it will display the lead status by user type and its details. And we can also print this report when we can press the print button.

| Lead Management System |      |       |          |        |                 |        |  |  |  |  |
|------------------------|------|-------|----------|--------|-----------------|--------|--|--|--|--|
| lello,adr              | nin  |       |          |        |                 |        |  |  |  |  |
| Campaign               | Lead | Batch | User Mgt | Report | Change Password | Logout |  |  |  |  |

Lead Report

Leads Processed Today By ameet for Campaign : campaign1. Type : Qualified.

| Id | Name   | Address       | City   | Mobile     | Status    | Status Details | Remark                   | Time                     |
|----|--------|---------------|--------|------------|-----------|----------------|--------------------------|--------------------------|
| 1  | Ameet  | Gayatri Nagar | Talaja | 9016646633 | Qualified |                | contact after<br>15 days | 5/8/12 2:44:54<br>PM.000 |
| 2  | Tushar | Shivaji Nagar | Talaja | 903333333  | Qualified |                | nà từn                   |                          |

| P |   | - |   |
|---|---|---|---|
| ۲ | Г |   | L |
|   |   |   |   |

**48. Change Password:** When user select the change password menu than it will display the change password option and its form in which we can enter the current password, new password and confirm password than user press the change password button at that time display message to the user your password has been change successfully.

|           | Lead Management System |       |          |        |                                                     |                                  |  |  |
|-----------|------------------------|-------|----------|--------|-----------------------------------------------------|----------------------------------|--|--|
| Hello,adr | nin                    |       |          |        |                                                     |                                  |  |  |
| Campaign  | Lead                   | Batch | User Mgt | Report | Change Password                                     | Logout                           |  |  |
|           |                        |       |          |        | Current Passwor<br>New Password:<br>Confirm Passwor |                                  |  |  |
|           |                        |       |          |        | Developed by <b>Bor</b>                             | nrix Software Systems, Ahmedabad |  |  |